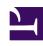

# **GENESYS**

This PDF is generated from authoritative online content, and is provided for convenience only. This PDF cannot be used for legal purposes. For authoritative understanding of what is and is not supported, always use the online content. To copy code samples, always use the online content.

## Genesys Recording, Quality Management, and Speech Analytics User's Guide

Create a new dashboard

### Contents

• 1 Create a new personal dashboard

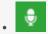

Administrator

Use the New Dashboard option to create a dashboard that displays summary information about a specific set of interactions. With this information you can quickly and easily obtain an overall and complete impression of the business issue you are investigating.

#### **Related documentation:**

•

#### Create a new personal dashboard

You can add as many new dashboards as you like and each dashboard can contain a different set of widgets.

For example, if you manage two work groups, you can create two dashboards (one for each group), to help keep track of each group separately.

- 1. Select **Dashboard > New Dashboard**. The Dashboard is opened with all of its existing dashboards.
- 2. Click the **Add New Dashboard** icon . A new empty dashboard opens. The new dashboard appears as a Dashboard tab and the default name is New Dashboard.
- 3. Click Add Widgets. The list of available widgets appears at the top of the dashboard.
- 4. Click the link(s) associated with the widget you want to add to the dashboard. The widget automatically appears in the dashboard.
- 5. Click **Hide Widgets** to remove the widget links at the top of the dashboard.
- 6. Click Change Settings.
- 7. In the **Title** field enter the name of the new dashboard and click **Save**.
- 8. Under **Change Columns** select the layout for the dashboard widgets. The widgets in the dashboard are arranged to fit the column layout you select. The width of each widget is determined by the width of the column in which it appears. You can change the width of a column by manually dragging the border line that appears between the widgets. You can also change the column layout by simply dragging the widget to a different location in the dashboard.
- 9. Click **Hide Settings** to remove the Change Settings options from the dashboard. The new dashboard is created and you can edit it at any time.